## **CATÁLOGO DE MATERIAL (ilustrado)**

Esta funcionalidade permite que o usuário realize uma busca por materiais e os solicite conforme desejado. Para realizar a operação, *acesse o SIPAC → Módulos → Portal Administrativo → Requisições → Material → Catálogo → Solicitar Cadastro*.

## A seguinte página será exibida:

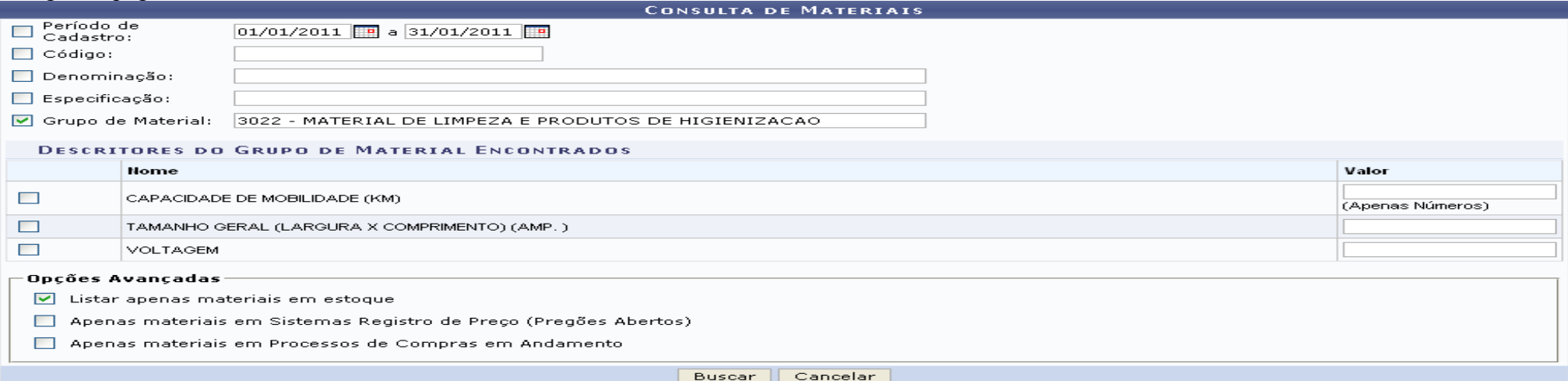

Para realizar a busca, informe um ou mais dos seguintes dados:

- *Período de Cadastro* do material;
- *Código* do material que deseja consultar;
- *Denominação* do material;
- *Especificação* do material;
- *Grupo de Material*.
- Selecione a opção *Listar apenas materiais em estoque*, se desejar;
- Selecione a opção *Apenas materiais em Sistemas Registro de Preço (Pregões Abertos)*, se desejar;
- Selecione a opção *Apenas materiais em Processos de Compras em Andamento*, se desejar.

Exemplificamos com *Grupo de Material 3022 - Material de Limpeza e Produtos de Higienização* e a opção *Listar apenas materiais em estoque selecionada*. Caso desista da operação, clique em *Cancelar* e confirme a desistência na janela que será exibida posteriormente. Essa ação será válida em todas as páginas em que estiver presente.

Após informar os dados necessários, clique em *Buscar*. O sistema carregará a lista de *Materiais Encontrados*, conforme exibido a seguir:

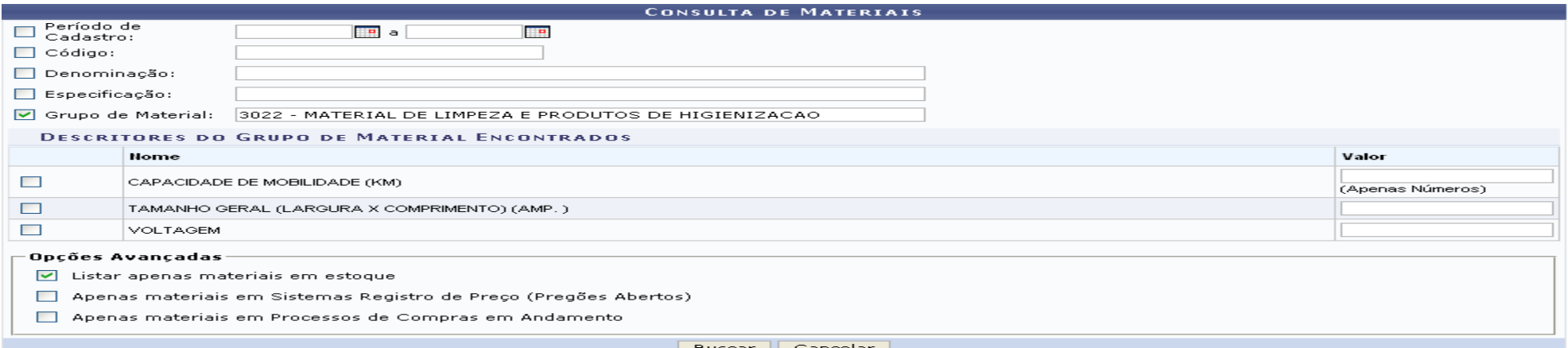

Q. Visualizar o Material . Demandar para Nova Compra ......... Solicitar ao Almoxarifado  $\mathbb{S}^{\mathsf{L}}$ : Solicitar empenho(Registro de Precos) do material  $\bullet$  : Presente em um Almoxarifado  $\bullet$ : Presente em um Processo de Compra Ativo **O** : Presente em um Processo de Compra Bloqueado  $\bullet$ : Presente em um Processo de Compra Cancelado

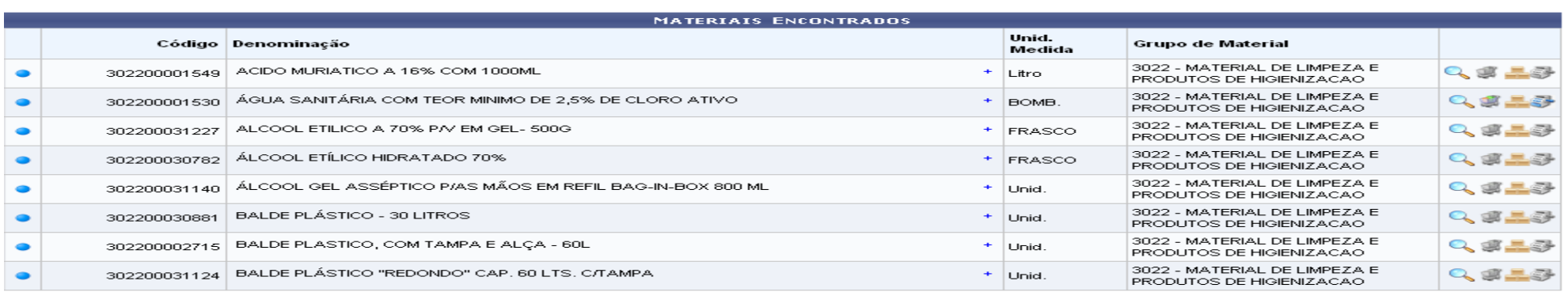

 $Pay.1 \vee$ 

08 Registro(s) Encontrado(s)

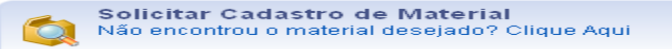

Nessa página, clique no ícone +, no campo Denominação do material, para visualizar as especificações do material desejado. Exemplificaremos com o material 302200001549 - ACIDO MURIATICO A 16% COM 1000ML - Litro - 3022 - MATERIAL DE LIMPEZA E PRODUTOS DE HIGIENIZACAO. As especificações serão, então, exibidas:

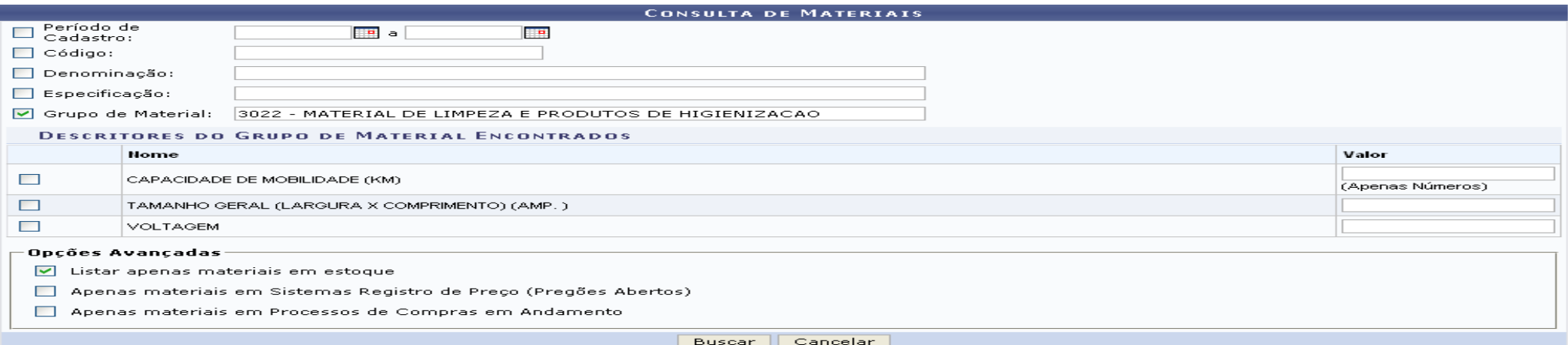

Q: Visualizar o Material . Demandar para Nova Compra de Solicitar ao Almoxarifado de S. Solicitar empenho(Registro de Preços) do material **O**: Presente em um Processo de Compra Bloqueado  $\bullet$  : Presente em um Almoxarifado  $\bullet$  : Presente em um Processo de Compra Ativo **O**: Presente em um Processo de Compra Cancelado

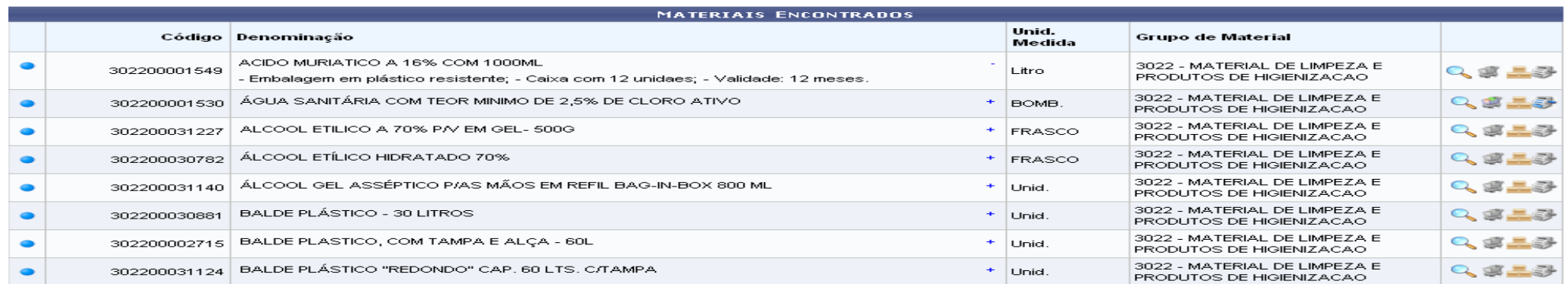

## $Pay.1 \vee$

08 Registro(s) Encontrado(s)

Solicitar Cadastro de Material Não encontrou o material desejado? Clique Aqui

Para ocultar as especificações de um material, clique no ícone. Estas ações serão válidas para todas as telas em que estiverem presentes. Ao lado dos materiais exibidos, aparecerão ícones que indicarão a situação do material listado, como mostrado abaixo:

- Quando o material estiver *Presente em um Almoxarifado* o ícone correspondente será  $\bullet$ ;
- **•** Para materiais que estejam *Presente em um Processo de Compra Ativo*, o ícone será  $\bullet$ ;
- **Material** *Presente em um Processo de Compra Bloqueado*, o ícone será  $\bullet$ ;
- E os materiais *Presente em um Processo de Compra Cancelado*, apresentarão o ícone [.](https://www.info.ufrn.br/wikisistemas/lib/exe/detail.php?id=suporte%3Amanuais%3Asipac%3Aportal_administrativo%3Arequisicoes%3Amaterial%3Acatalogo%3Asolicitar_cadastro&media=suporte:manuais:sipac:portal_administrativo:requisicoes:material:catalogo:screenshot038.png)

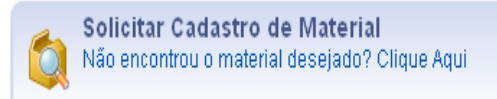

Caso não encontre o material que [p](https://www.info.ufrn.br/wikisistemas/lib/exe/detail.php?id=suporte%3Amanuais%3Asipac%3Aportal_administrativo%3Arequisicoes%3Amaterial%3Acatalogo%3Asolicitar_cadastro&media=suporte:manuais:sipac:portal_administrativo:requisicoes:material:catalogo:screenshot165.png)rocura, clique em para solicitar o cadastro do mesmo. Esta ação será detalhada abaixo, neste manual.

## **Solicitar Cadastro de Material**

Optando por solicitar o cadastro de um material não encontrado, o sistema exibirá a seguinte tela:

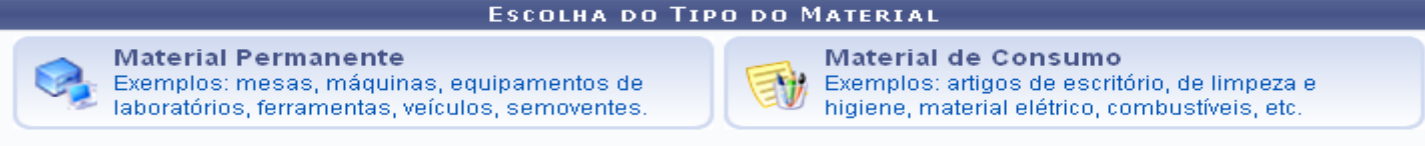

 $<<$  Voltar

Clique em *Voltar* para retornar à página anterior. Esta ação será válida em todas as telas em que estiver presente.

Selecione o tipo do material que deseja cadastrar, entre as opções *Material Permanente* para materiais de duração superior a dois anos e *Material de Consumo* para materiais cuja duração é limitada a curto lapso de tempo. Optaremos por cadastrar um *Material de Consumo*. A lista de *Grupos Relacionados ao Tipo de Material Selecionado* será exibida pelo sistema:

Aqui, selecione

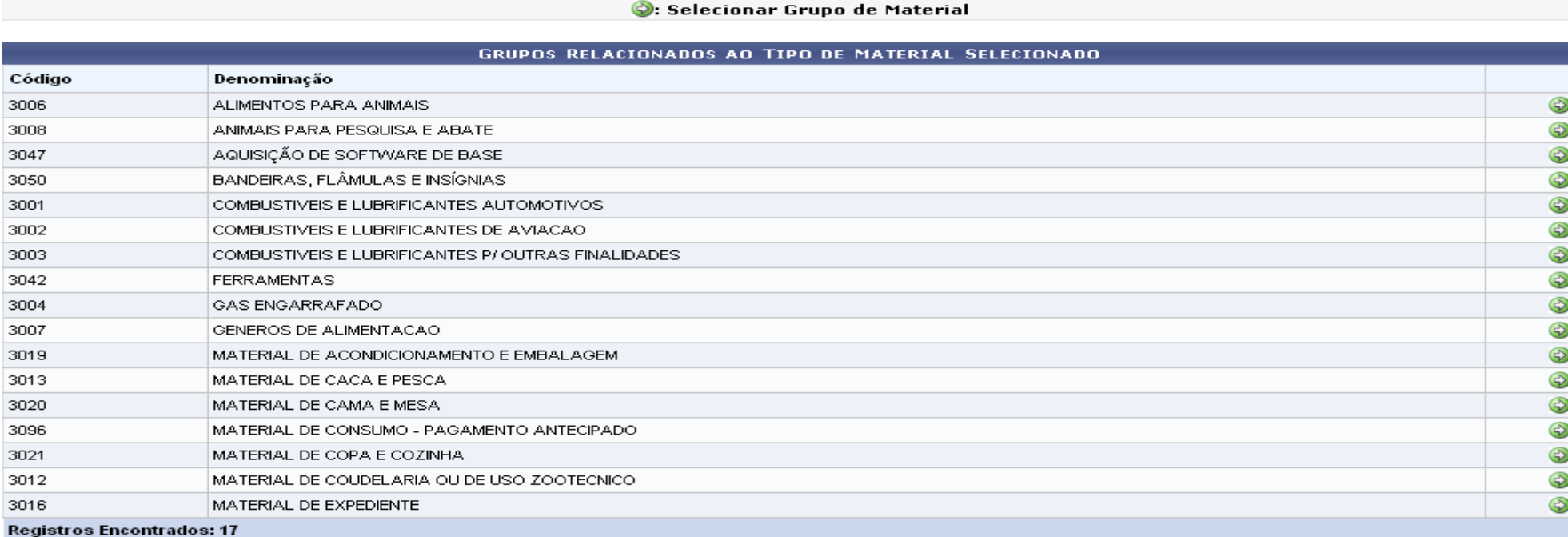

do material relacionado ao material que será cadastrado clicando no ícone [.](https://www.info.ufrn.br/wikisistemas/lib/exe/detail.php?id=suporte%3Amanuais%3Asipac%3Aportal_administrativo%3Arequisicoes%3Amaterial%3Acatalogo%3Asolicitar_cadastro&media=suporte:manuais:sipac:portal_administrativo:requisicoes:material:catalogo:selecionar.png) Exemplificaremos com o grupo *3016 - MATERIAL DE EXPEDIENTE*. A tela *Informações do Material* será exibida:

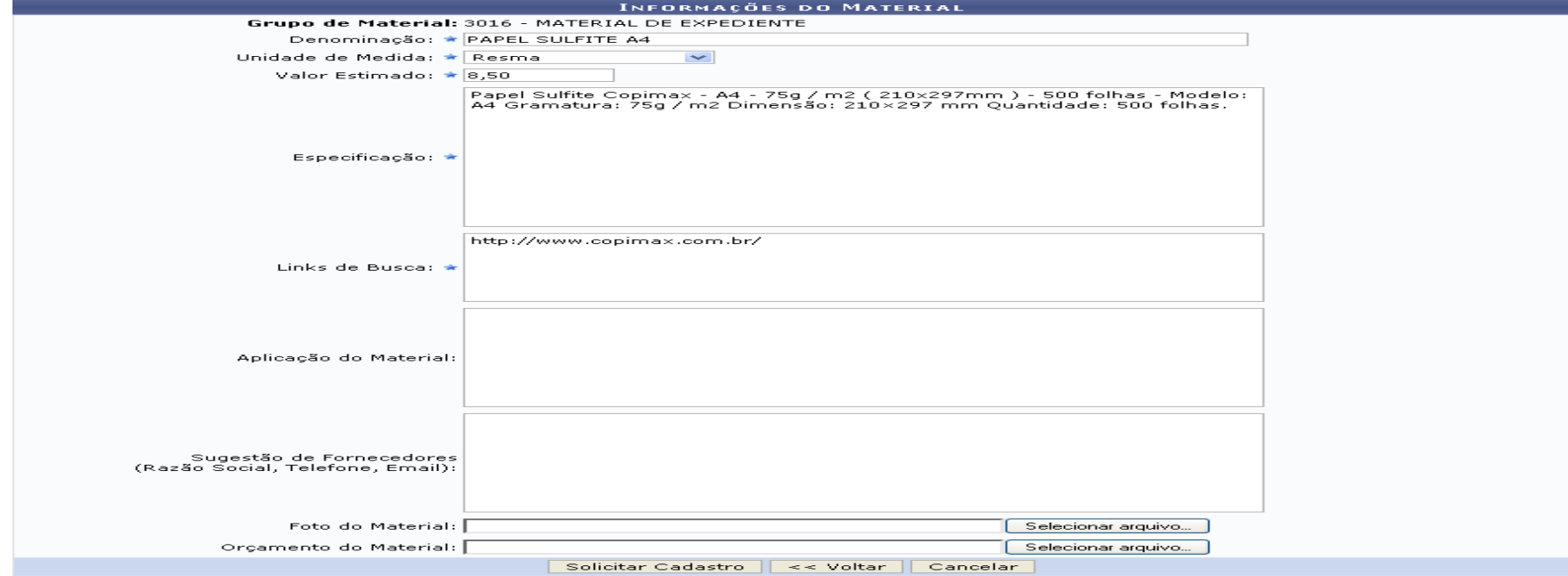

★ Campos de preenchimento obrigatório.

Para realizar o cadastro, informe os seguintes dados do material:

- *Denominação*;
- *Unidade de Medida*;
- *Valor Estimado (inserir pelo menos um orçamento em anexo para comprovação do valor)***;**
- *Especificação*;
- *Links de Busca* do material na internet;
- *Aplicação do Material*, ou como ele será utilizado na Instituição, se desejar;
- *Sugestão de Fornecedores (Razão Social, Telefone, Email)* do material, se desejar;
- *Fotos do Material*. Para isso, selecione o arquivo da foto de seu computador clicando em *Selecionar arquivo*. Este campo não é obrigatório;
- *Orçamento do Material*. Para isso, selecione o arquivo do orçamento de seu computador clicando em *Selecionar arquivo*. **Este campo é obrigatório para que o valor estimado seja comprovado.**

Exemplificaremos com:

- *Denominação*: *PAPEL SULFITE A4*;
- *Unidade de Medida*: *Resma*;
- *Valor Estimado*: *8,50*;
- *Especificação*: *Papel Sulfite Copimax A4 75g / m2 ( 210x297mm ) 500 folhas Modelo: A4 Gramatura: 75g / m2 Dimensão: 210×297 mm Quantidade: 500 folhas*;
- *Links de Busca*: *<http://www.copimax.com.br/>* .

*Orçamento do Material: Inserir em anexo a pesquisa de preço do material*

Clique em *Voltar* caso deseje retornar à página anterior. Esta ação será válida em todas as telas que a contenha.

Para confirmar a solicitação do cadastro do material, clique em *Solicitar Cadastro*. O sistema exibirá, então, uma tela contendo os *Dados da Solicitação*:

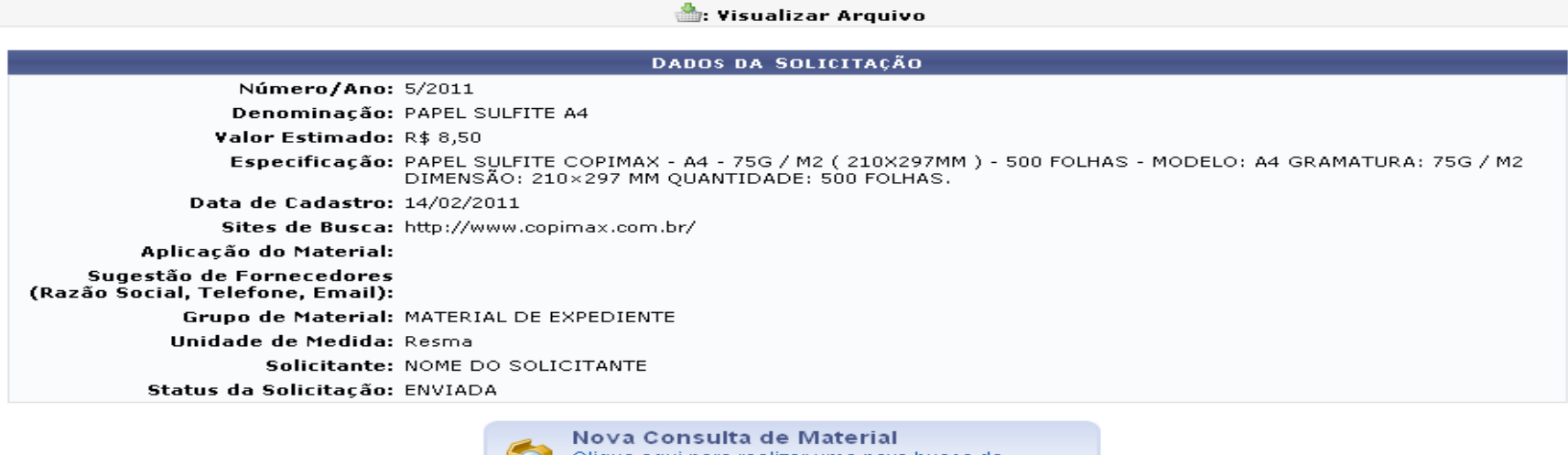

Clique aqui para realizar uma nova busca de  $\circ$ material

> Nova Consulta de Material 6 Clique aqui para realizar uma nova busca de

Se desejar realizar uma nova consulta por material, clique em [.](https://www.info.ufrn.br/wikisistemas/lib/exe/detail.php?id=suporte%3Amanuais%3Asipac%3Aportal_administrativo%3Arequisicoes%3Amaterial%3Acatalogo%3Asolicitar_cadastro&media=suporte:manuais:sipac:portal_administrativo:requisicoes:material:catalogo:screenshot076.png).. material